# **JD 8.0 exclusiv**

# *Userís Guide Userís Guide*

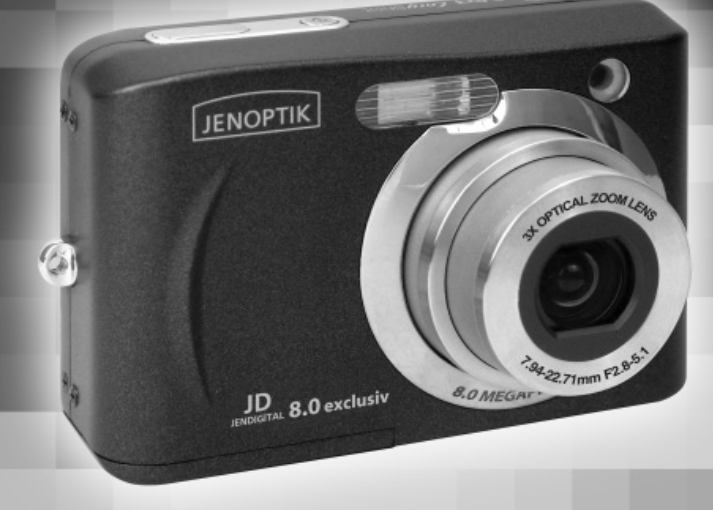

**www.jenoptik-camera.com**

# **ENGLISH**

# **Table of Contents**

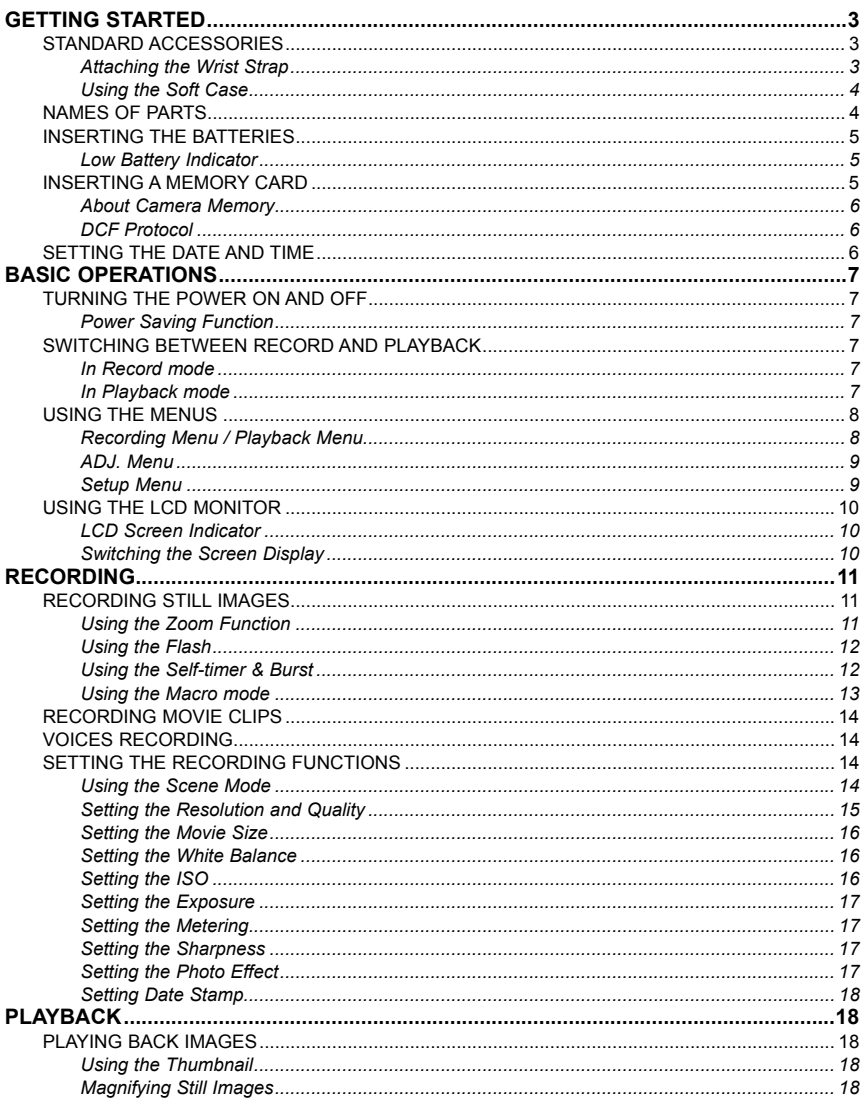

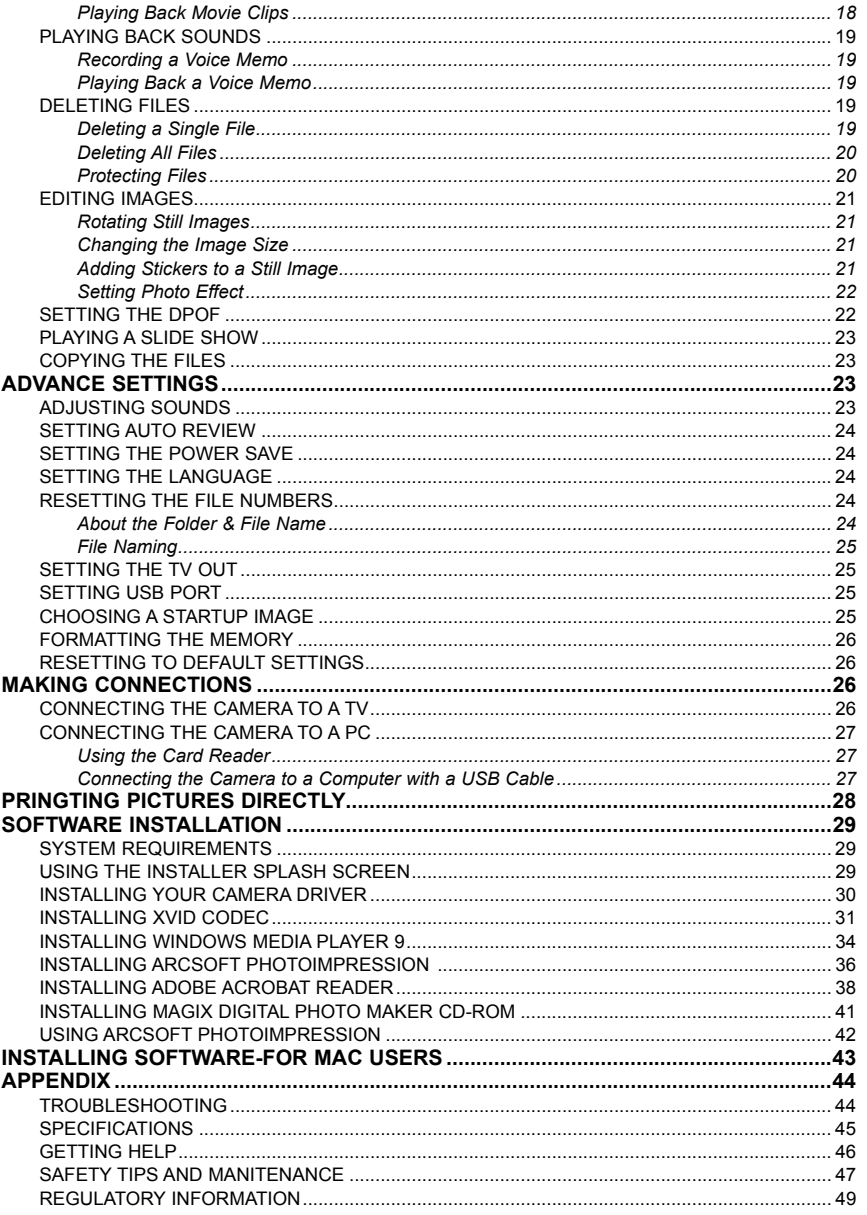

# **GETTING STARTED**

## **STANDARD ACCESSORIES**

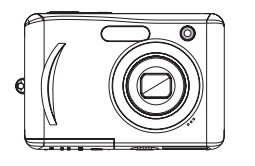

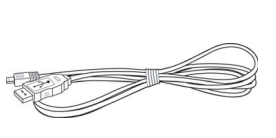

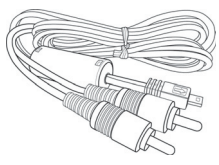

Camera USB Cable Video out Cable

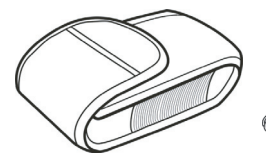

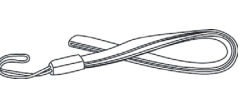

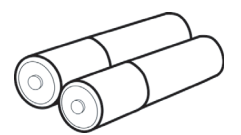

Soft Case Strap Strap 2 x AA Batteries

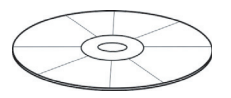

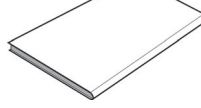

Software Installation CD-ROM Quick Start Guide

*Attaching the Wrist Strap* Attach the wrist strap to your camera as shown.

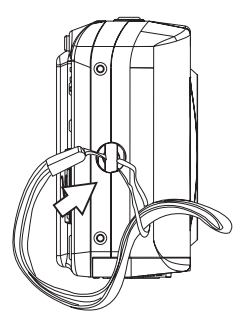

**Note:** Do not swing the camera when carrying by the wrist strap.

*Using the Soft Case* When not using the digital camera, keep it in the soft case for protection.

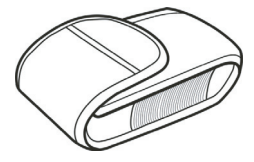

#### **NAMES OF PARTS**

**Top Front**

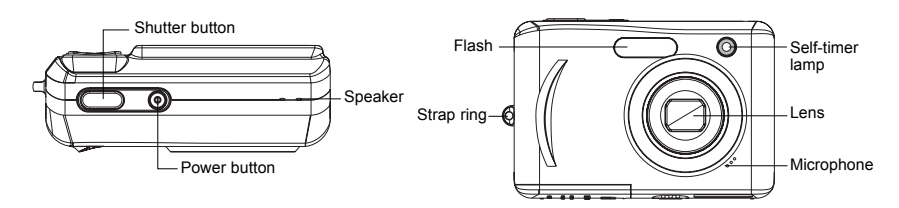

#### **Bottom Back**

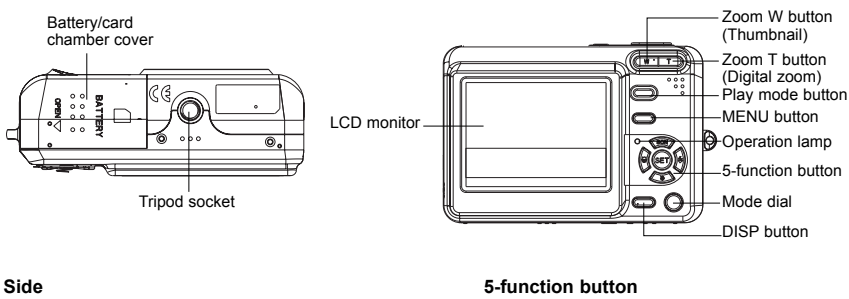

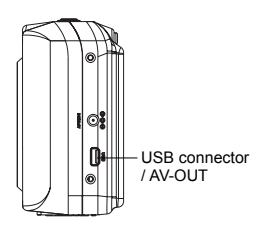

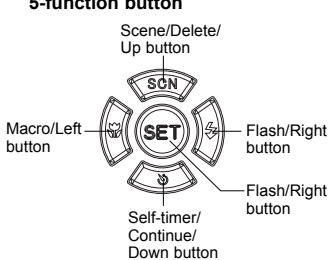

#### **INSERTING THE BATTERIES**

The camera is powered by two AA-size alkaline batteries or rechargeable (min. 1600 mAh / 1.2V) batteries.

- 1. Slide the battery cover open.
- 2. Insert two AA-size alkaline batteries with the positive(+) and negative(-) poles matching the directions indicated inside the battery room.
- 3. Slide the battery cover closed.

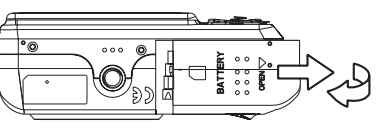

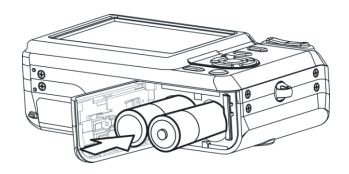

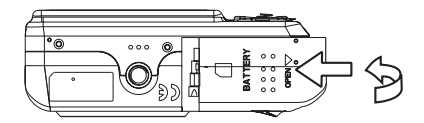

#### *Low Battery Indicator*

A low battery indicator  $\boxed{\square}$  appears on the LCD screen when the batteries are nearly exhausted. Batteries should be replaced promptly when the low batteries indicator appears.

#### **Note:**

- Do not use manganese batteries. Manganese batteries cannot supply sufficient power to support camera operation.
- Replace all batteries at the same time. Never mix old and new batteries.
- Remove batteries from the camera if you do not plan on using it for more than two weeks.
- **•** The camera body may feel warm after extended use. This is normal.

#### **INSERTING A MEMORY CARD**

You can use **SD** Card with this digital camera. The memory card slot is located beneath the battery cover, adjacent to the battery compartment.

- 1. Be sure that the camera is turned off.
- 2. Slide the battery cover and open it.
- 3. Insert the SD card as shown in the diagram.
- 4. Close the battery cover.

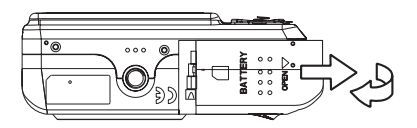

To remove the memory card, gently press on the edge of the card and release it. Pull the card out and close the battery cover.

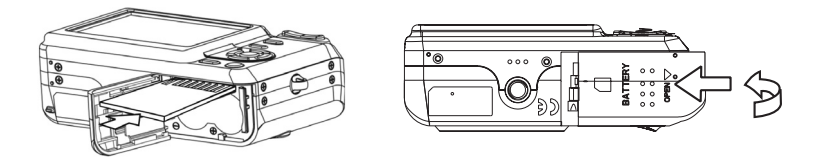

#### *About Camera Memory*

The digital camera is equipped with internal memory. If the memory card is not inserted in the camera, all images and movie clips recorded by the camera will be stored in the internal memory. If the memory card is inserted, images and movie clips are stored on the memory card.

#### *DCF Protocol*

The DCF protocol defines the format for image file data as well as the directory structure for the memory card. Images that are taken by a DCF camera can be viewed on DCF-compatible cameras from other manufacturers.

#### **SETTING THE DATE AND TIME**

When the camera is first turned on, the date and time setting will not be correct. So before using, be sure to set date and time.

- 1. Press the **MENU** button, using  $\triangleleft$  or  $\triangleright$  to select **SETUP** ( $\sqrt[n]{\cdot}$ ) and press the **SET** button.
- 2. Press or to select **DATE & TIME** ( ) then press or the **SET** button to launch the Date & Time screen.
- *640* 3. Press **▲** or ▼ tto change the value of the highlighted field. Press  $\blacktriangleleft$  or  $\blacktriangleright$  to highlight another field.
- *320 160 320 160 640 320* 4. After adjusting the settings, press the **SET** or the **MENU** button to apply the setting.

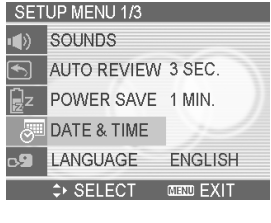

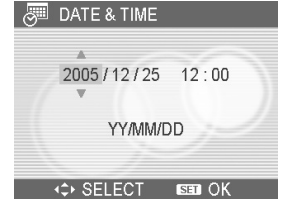

#### **Note:**

- If you hold down  $\blacktriangle$  or  $\nabla$ , you can change the value quickly.
- If the batteries are removed for about two days, the Date & Time setting will be lost. In this case, make these settings again.

# **BASIC OPERATIONS**

## **TURNING THE POWER ON AND OFF**

- 1. Press the **POWER** button to turn on the camera in the Record mode. Or you can press the *<sup>640</sup>* button to turn on the camera in the Playback mode.
- *160* 2. Press the **POWER** button again to turn the power off.

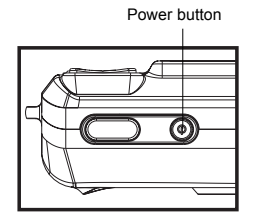

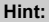

• You can turn on the camera without the start-up and operating sound by pressing and holding the POWER or the **1400** button over 1.5 seconds.

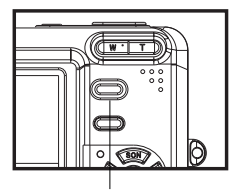

*160*

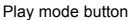

#### *Power Saving Function*

If the camera is turned off by Power Save feature, press the POWER or the **▶** button to turn it on again.

The Power Save feature does not work in the following situation:

- Connecting the camera to a computer or printer with the USB cable.
- Connecting the camera with the AC adapter (sold separate).

### **SWITCHING BETWEEN RECORD AND PLAYBACK**

You can switch between the Record mode and the Playback mode in following ways:

### *In Record mode*

- Press the **MODE** button to cycle through the still image shooting, voice recording, and movie recording.
- Press the **►** button to switch to the Playback mode.

#### **Note:**

• If you switch to Playback mode, the lens will retract after approximately 10 seconds.

## *In Playback mode*

■ Press the **MODE** or the **i button switch to the previous used** Record mode.

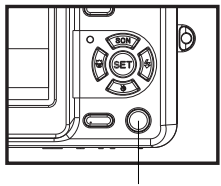

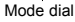

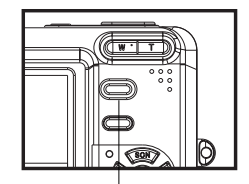

Play mode button

#### **USING THE MENUS**

#### *Recording Menu / Playback Menu*

When a menu screen is displayed, the arrow button and the **SET** button are used to make the desired settings.

- 1. Press the **MENU** button to display the menu.
	- The menu displays depends on whether you are in the Record mode or the Playback mode.
- 2. Press  $\blacktriangleleft$  or  $\blacktriangleright$  to select a menu item.
- 3. Press  $\blacktriangle$  or  $\nabla$  to change the setting.
	- In playback menu, press  $\blacktriangle$  or  $\nabla$  to select an option, and then press the **SET** button to display a confirmation screen or apply the setting.
- 4. Press the **MENU** or the **SET** button to save the settings and close the menu.
	- **formula in playback menu, press the MENU** button to close the menu.

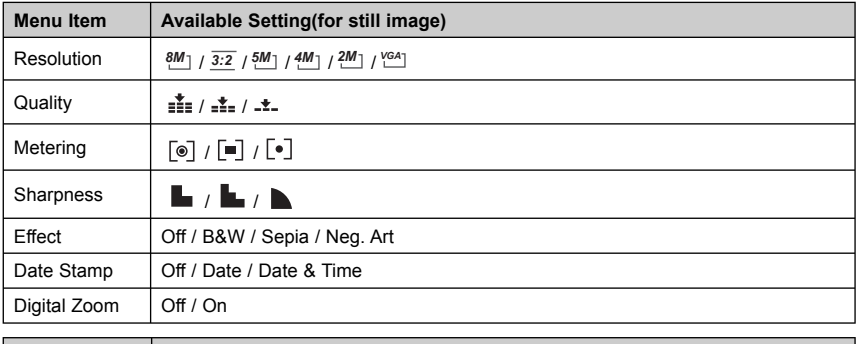

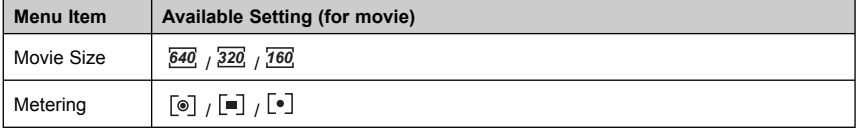

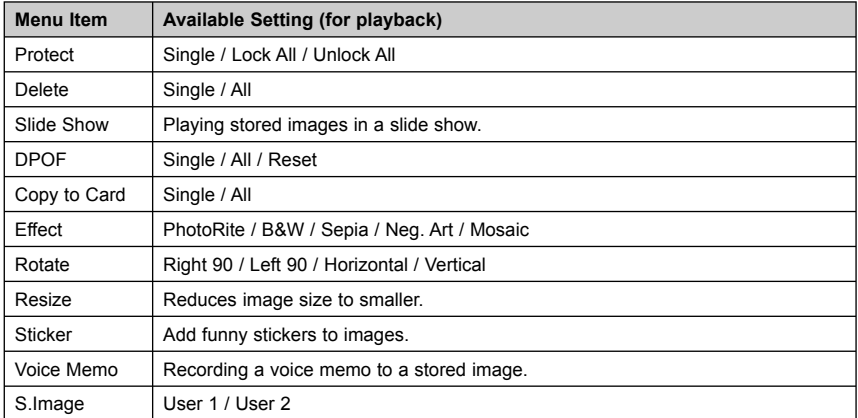

#### *ADJ. Menu*

You can quickly adjust the White Balance "ISO" Exposure in Record mode.

- 1. Press the **SET** button to display the menu.
- When movie recording, only White Balance can be adjusted.
- 2. Press  $\blacktriangle$  or  $\nabla$  to select a menu item.
- 3. Press  $\blacktriangleleft$  or  $\blacktriangleright$  to select an option
- 4. Press the **SET** button to confirm the settings and close the menu.

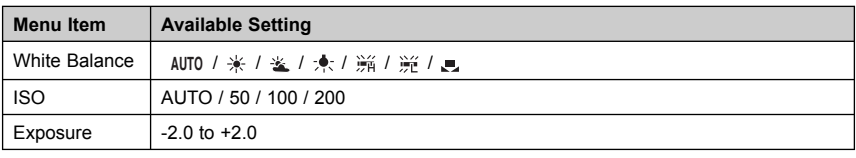

#### *Setup Menu*

*160* You can change the basic settings of the camera in Record mode and Playback mode.

- 1. Press the **MENU** button to display the menu.
- The menu displays depends on whether you are in the Record mode or the Playback mode.
- 2. Press ◀ or ▶ to select SETUP (९ङ्ग) and then press the SET button to display the Setup menu.
- 3. Press ▲ or ▼ to select a menu item and then press ▶ or the SET button to launch the submenu.
- 4. Press **▲** or ▼ to select an option and press the SET button to apply the setting.<br>E. Press the MENU button to close the manu
- 5. Press the **MENU** button to close the menu.

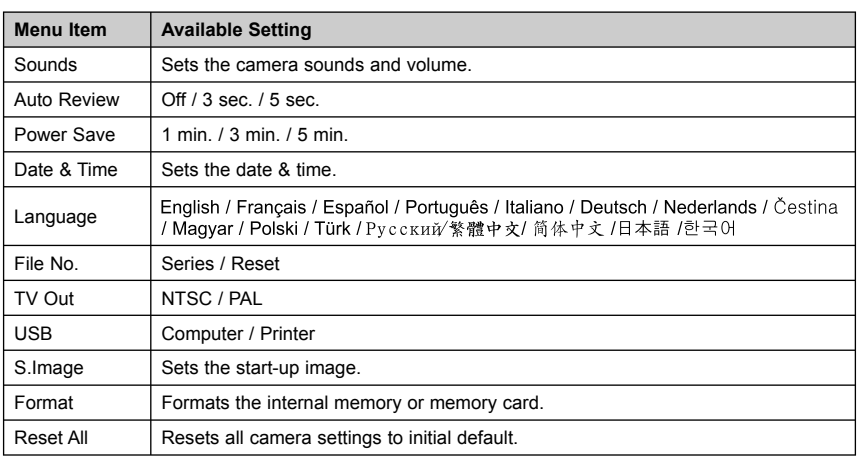

6

#### **USING THE LCD MONITOR**

The LCD monitor is used to compose images while recording, adjust settings and replay images.

#### *LCD Screen Indicator*

#### **In Recording**

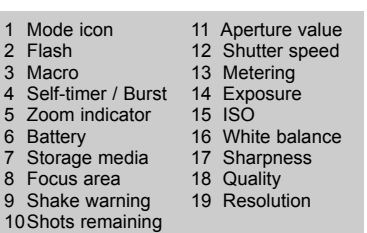

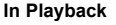

- 
- 
- 
- 4 File number / Total 9 DPOF indicator<br>5 Battery 10 Resolution
- 
- 1 Mode icon 6 Storage media<br>2 Protect 7 Capture date 8
- 2 Protect 7 Capture date & time<br>3 Voice memo 8 DPOF Date stamp 8 DPOF Date stamp
	-
	- 10 Resolution

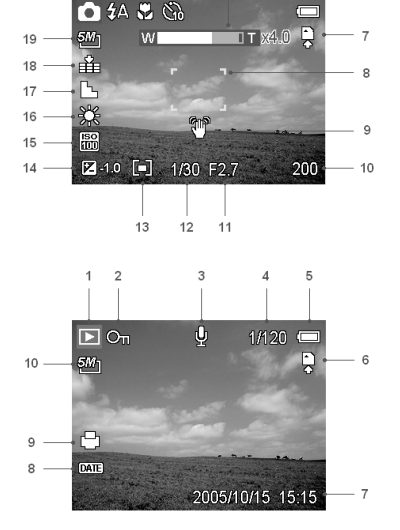

 $\overline{5}$ 

 $\overline{2}$  $\overline{3}$  $\overline{4}$ 

 $\overline{1}$ 

#### *Switching the Screen Display*

Press the **DISP** button changes the next display mode of the LCD monitor as shown below:

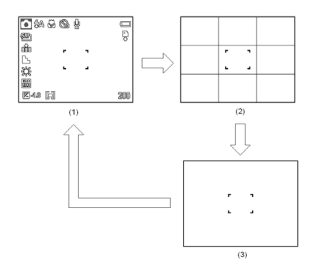

#### **In Record mode In Playback mode**

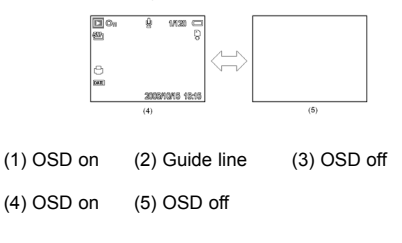

#### **Hint:**

• Use the "Guide line" mode to compose images easily before shooting images.

#### **Note:**

• When the LCD display is not in "OSD on", press Macro, Self-timer, Flash will change the display mode to "OSD on" automatically.

## **RECORDING**

#### **RECORDING STILL IMAGES**

- 1. Hold the camera with both hands and make sure the camera is stable.
- 2. Set the camera to the Record mode.
- 3. Aim the focus area to the subject that you want to take and press the shutter release button halfway.
	- The focus area on the LCD monitor will light green when the camera is in focus.
		- If the shutter speed is slow or the possibility that image may be blurred, the shake warning icon  $\mathbb{Q}^8$  may appear on the LCD monitor. To avoid it, use a tripod to stabilize the camera when recording images.
- 4. Fully press the shutter release button to take an image.

#### **Note:**

- Make sure that your fingers or the wrist strap does not block the lens.
- When the shutter release button is pressed halfway down, check the exposure value that appears on the LCD monitor to make sure that it is appropriate for the lighting conditions.

#### *Using the Zoom Function*

Your camera has a combination of optical and digital zoom functions that allow you to zoom in on far away subjects or zoom out for a wide angle shot.

The optical zoom is achieved by mechanically adjusting the lens of the camera. The digital zoom enlarges or shrinks the image using a software process.

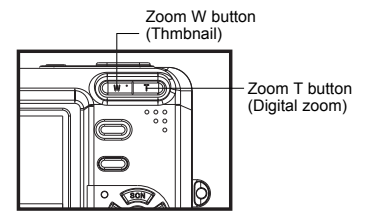

When the zoom lever is pressed, the zoom bar appears on the LCD monitor.

Press **[W]** to zoom out for a wide-angle shot.

Press **[T]** to zoom in for a telephoto shot.

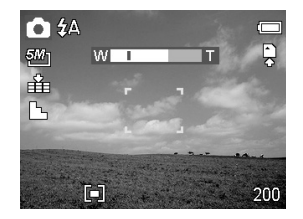

When the optical zoom factor is at maximum, zooming stops temporarily. Press the **[T]** again, the camera switches to the digital zoom automatically and zooming continues.

Digital zoom works by enlarging the center portion of an image through a software interpolation process. The digital zoom is used to achieve magnification levels up to approx. 4 times.

#### **Note:**

<sup>•</sup> Digital zoom is unavailable when recording movies.

#### *Using the Flash*

Press the flash button cycles your camera through the various flash modes. A symbol appears on the LCD screen to indicate the flash mode. The flash cannot be used when movie recording.

- 1. Set the camera to the Record mode.
- The flash function only used in still image shooting.
- 2. Press the  $\bigstar$  button to change the flash mode:

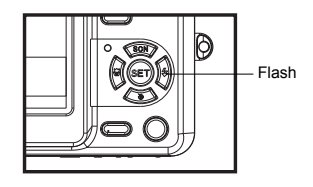

| <b>Display</b>      | <b>Option</b>     | <b>Description</b>                                                                                                    |
|---------------------|-------------------|----------------------------------------------------------------------------------------------------|
| ŹΑ                  | Auto flash        | Flash fires automatically when shooting<br>conditions require extra lighting.                                                                                                    |
| ≴⊙                  | Red eye reduction | Flash strobes to let the subject's eyes adjust<br>to the flash, then fires again to take the actual<br>image. The digital camera will detect the<br>subject brightness and use the flash only when<br>required. |
|                     | Always on         | Flash fires every time you take a photo,<br>regardless of lighting conditions.                                                                                                    |
| Sź                  | Slow sync         | Flash fires with a slow shutter speed.                                                                                                    |
|                     | Always off        | The flash never fires even in dark situation.                                                                                                    |
| 3. Shoot the image. |                   |                                                                                                    |

*640 320 160* 3. Shoot the image. *640*

#### **Note:**

• The flash charging time may increase when the battery is low.

#### *Using the Self-timer & Burst*

Use the self-timer to set a delay from the time the shutter button is pressed to the time the image is shot. Use the burst to record four continuous still images shooting.

- 1. Set the camera to the Record mode .
	- This function only used in still image shooting.
- 2. Press the  $\Diamond$ /  $\Box$  button to change the settings:

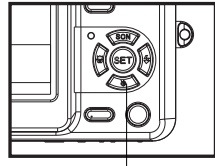

Flash

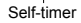

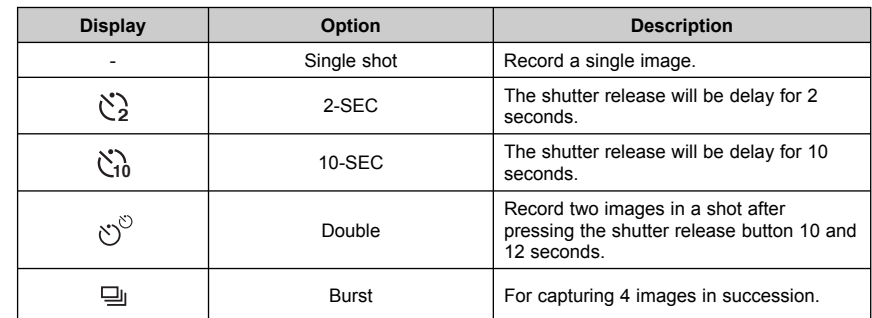

3. Shoot the image.

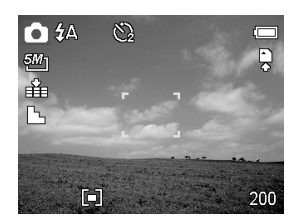

Each option automatically switches to single shot in the following situation:

- After each shot.
- When the mode switched.
- When the camera is turned off.

#### **Note:**

• When using the self-timer function, be sure to use a tripod or place the digital camera on a level, stable surface.

#### *Using the Macro mode*

Your camera is equipped with a macro function that allows you to focus on very close subjects. In macro mode you can focus on subjects 4 cm from the lens when in the maximum wide angle (zoomed out) setting and 25 cm in the maximum telephoto (zoomed in) setting.

1. Set the camera to the Record mode .

*160*

- You can use the macro mode in still image shooting or movie recording.
- 2. Press the word button to enter the macro mode.
	- The macro mode icon ( $\sqrt{ }$ ) appears on the LCD monitor.
- 3. To leave the macro mode, press the **W** button again.

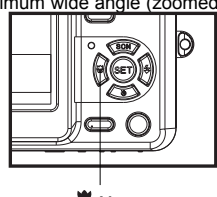

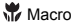

#### **Note:**

wore.<br>• Distances referred to measure the distance between the camera lens surface and the subject.

14

#### **RECORDING MOVIE CLIPS**

Your camera can record movie clips with audio.

- 1. Set the camera to the Record mode .
	- The LCD monitor displays the available recording time.
- 2. Press the shutter to start recording.
- 3. Press the shutter again to end recording.
	- The camera will stop recording automatically when the memory capacity has been reached.

#### **Note:**

- The voices of the movie clips are recorded from the microphone of the camera. Be careful to avoid touching the microphone while recording.
- The White Balance is set and locked to the settings of the first frame.

#### **VOICES RECORDING**

You can record voices using this camera.

- 1. Set the camera to the Record mode .
	- The LCD monitor displays the available recording time.
- 2. Press the shutter to start recording.
- 3. Press the shutter again to end recording.
	- The camera will stop recording automatically when the memory capacity has been reached.

#### **Note:**

• The voices are recorded from the microphone of the camera. Be careful to avoid touching the microphone while recording.

#### **SETTING THE RECORDING FUNCTIONS**

#### *Using the Scene Mode*

You can select from various scene mode for specific shooting conditions.

- 1. Set the camera to the Record mode .
- The scene mode function only used in still image shooting.
- 2. Press the SCN/W button to show the Scene Mode screen.
- 3. Use the arrow button to select a desired scene mode and press the **SET** button to confirm the setting.

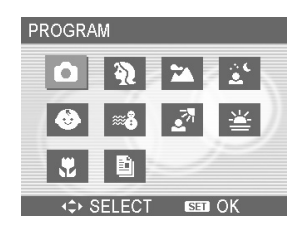

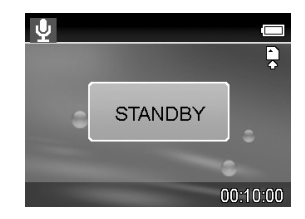

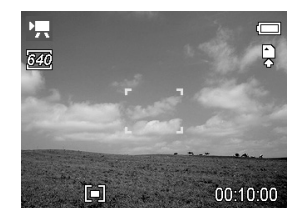

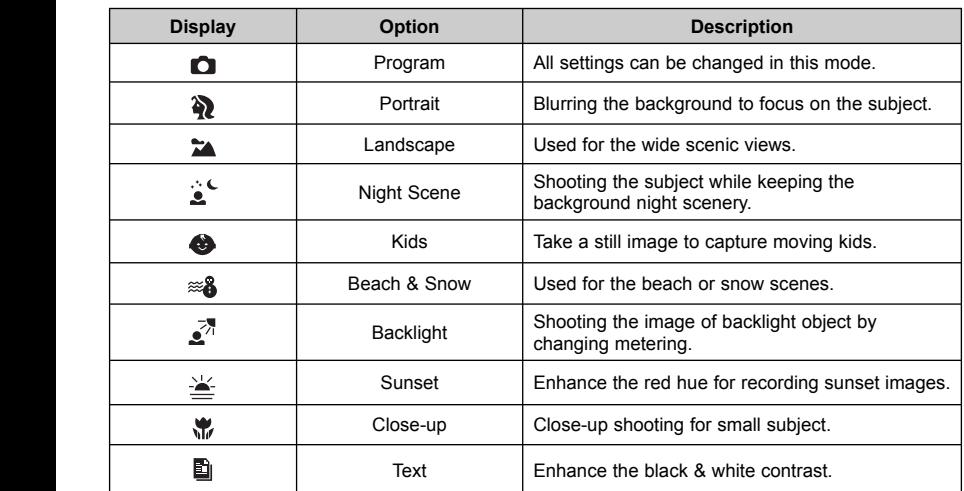

*Setting the Resolution and Quality* You can select lower image resolution and quality to decrease the image size to capture more images. Choose a suitable setting according to the desired image quality and purpose.

#### **Resolution**

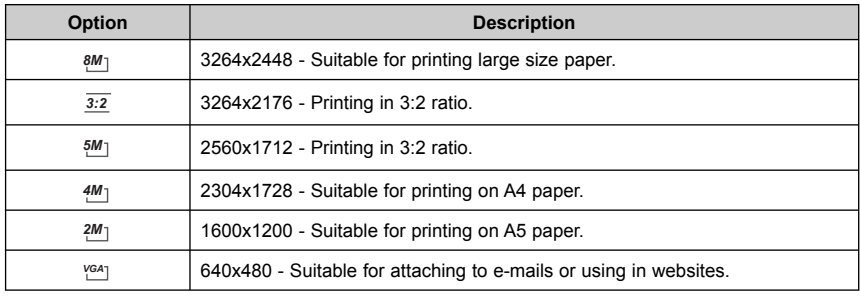

#### **Quality**

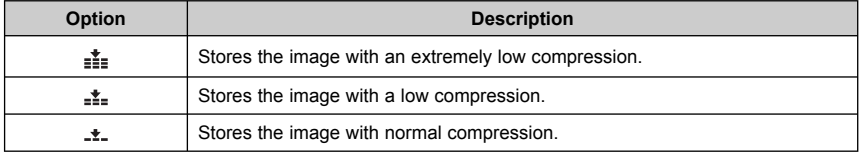

#### *Setting the Movie Size*

Movie clips can be shot with different size.

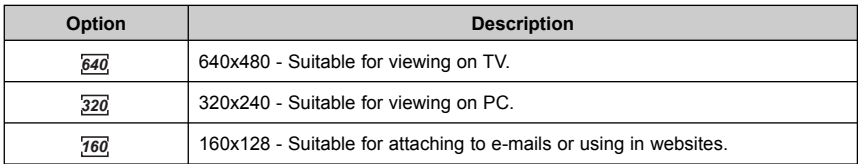

#### *Setting the White Balance*

Adjust the white balance to match different light sources such as sunlight, incandescent (tungsten) lighting or, fluorescent lighting.

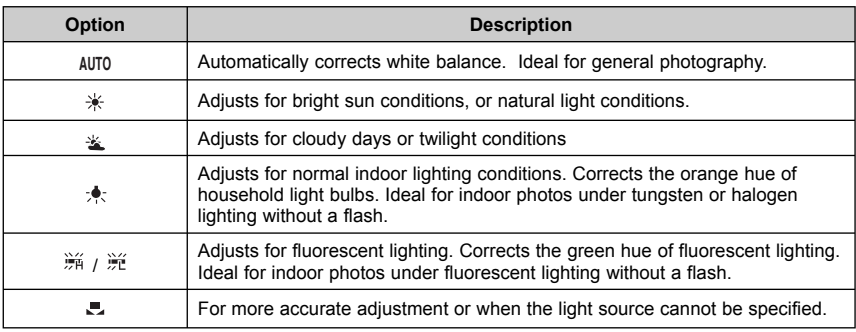

#### **Note:**

• Point the camera at a white piece of paper or similar object under the lighting conditions for which you want to set the white balance, and then press the **SET** button.

#### *Setting the ISO*

With the initial settings, the ISO sensitivity is automatically set according to the brightness of the subject.

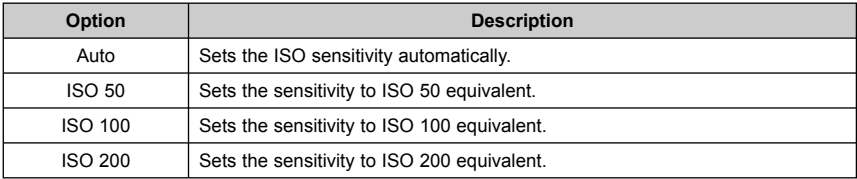

**Note:**

ï Higher ISO speeds increase the image noise. To take clean images, use as low an ISO speed as possible.

#### *Setting the Exposure*

Set the exposure value manually to compensate for unusual lighting conditions such as indirect indoor lighting, dark backgrounds, and strong backlighting.

#### *Setting the Metering*

There are 3 different light metering options available on your camera.

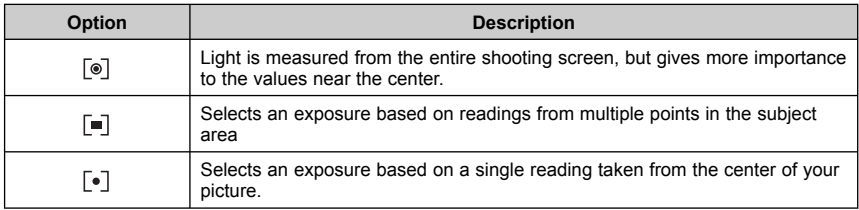

#### *320 Setting the Sharpness*

**Setting the Sharphess**<br>You can select whether you want the image to have sharp or soft outlines.

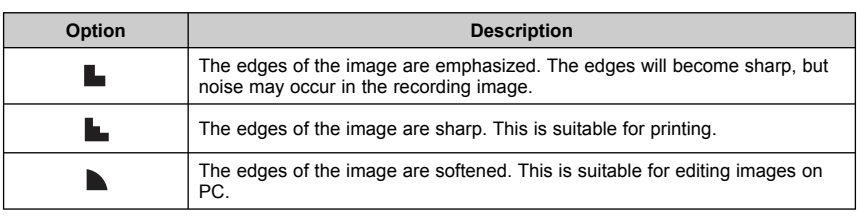

#### **Setting the Photo Effect**

You can add special effects to your images in Record mode.

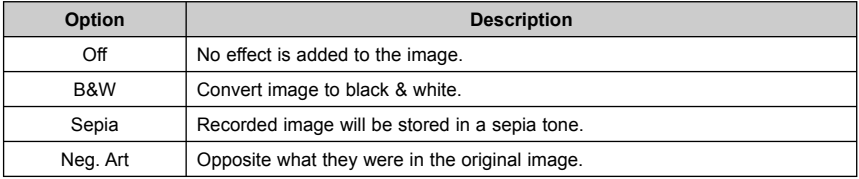

#### **Note:**

• This function is not available to resolution 8M.

#### *Setting Date Stamp*

The Date Stamp function can be used to add a date to your pictures as you take them.

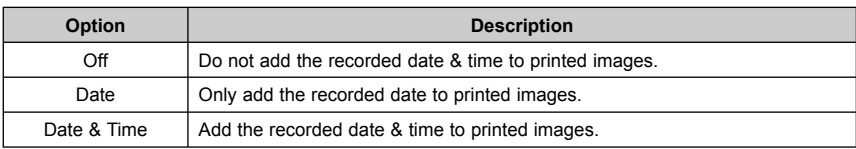

## **PLAYBACK**

#### **PLAYING BACK IMAGES**

- 1. Set the camera to the Playback mode .
- 2. Press ◀ to play back the previous image; press ▶ to play back the next image.

#### **Hint:**

• Holding down < or  $\blacktriangleright$  scrolls images in a high speed.

#### *Using the Thumbnail*

When in Playback mode, you can view all your stored images in thumbnail format.

- 1. Set the camera to the Playback mode.
- 1. Set the camera to the Playback mode .<br>2. Press the zoom lever **[W**], a thumbnail screen is displayed.
- *320 320* 3. Use the arrow button to select the desired image, and press **[T]** *160 160* or the **SET** button to show the selected image in full screen.

#### *Magnifying Still Images*

- 1. Set the camera to the Playback mode .
- 2. Press ◀ or ▶ to select the image that you want to magnify.
- 3. Press **[T]** to magnify the image, and the central portion of the image is displayed. You can use the arrow button to view different parts of the magnified image.

#### *Playing Back Movie Clips*

- 1. Set the camera to the Playback mode .
- 2. Press  $\blacktriangleleft$  or  $\blacktriangleright$  to select the movie clip that you want to playback.
- *320 320* 3. Press the **SET** button to start the movie.
- The movie clip will play on the LCD monitor.
- 4. Press the **MENU** button to stop the movie, or press the **SET** button to pause the movie.
	- $\cdot$  When movie clip paused, press the **SET** button again to resume.

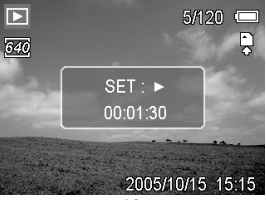

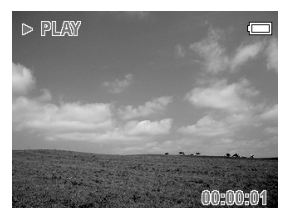

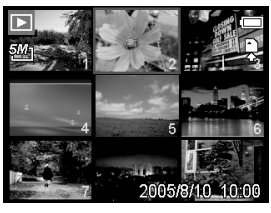

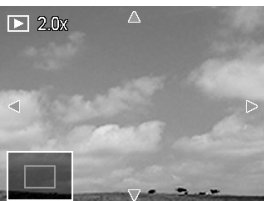

#### **PLAYING BACK SOUNDS**

- 1. Set the camera to the Playback mode .
- 2. Press  $\blacktriangleleft$  or  $\blacktriangleright$  to select the audio clip that you want to playback.
- 3. Press the **SET** button to start playing the audio clip.
- 4. Press the **MENU** button to stop the audio clip, or press the **SET** button to pause it.
	- ï When audio clip paused, press the **SET** button again to resume.

#### *Recording a Voice Memo*

You can add a voice memo to the still images after you record it.

- *320 320* 1. Set the camera to the Playback mode .
- 2. Press ◀ or ▶ to select a still image that you want to add a voice memo.
- 3. Press the **MENU** button, using ◀ or ▶ to select **VOICE MEMO** 
	- ( ) and press the **SET** button.
	- $\frac{1}{\sqrt{15}}$  if the image already has the voice memo recorded, the  $\frac{1}{\sqrt{15}}$ appears on the LCD monitor. The new recording will replace the previous one.
- *640 640* 4. Press the **SET** button to start recording for 30 seconds, or press *320 320* the **MENU** button to cancel it.
- *160 160 640* 5. Press the **SET** button again to end recording.

#### **Note:**

- **· The voice memo cannot be added to a movie clip or a protected image.**
- You cannot delete only the voice memo. When you delete the image, the attached voice memo is also deleted.

#### *Playing Back a Voice Memo*

- 1. Set the camera to the Playback mode .
- 2. Press  $\blacktriangleleft$  or  $\blacktriangleright$  to select the image that has the voice memo recorded.
	- The image with a voice memo recorded shows  $\mathbf{J}$  on the LCD monitor.
- 3. Press the **SET** button to play to voice memo.
- 4. Press the **MENU** button to stop the voice memo, or press the **SET** button to pause it.
	- When voice memo paused, press the **SET** button again to resume.

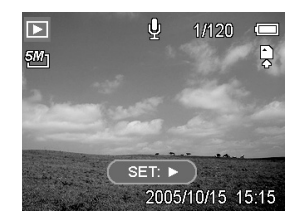

#### **DELETING FILES**

#### *Deleting a Single File*

Single image can be deleted using the Playback Menu or pressing the camera button ( $\frac{\mathcal{A}_{\mathbf{m}}}{\mathbf{m}}$  ).

- 1. Set the camera to the Playback mode .
- 2. Press the **MENU** button, then press < or  $\triangleright$  to select **DELETE** ( ).
- 3. Press **▲** or ▼ to select SINGLE, and then press the SET button
- 4. Press  $\blacktriangleleft$  or  $\blacktriangleright$  to select the image you want to delete.

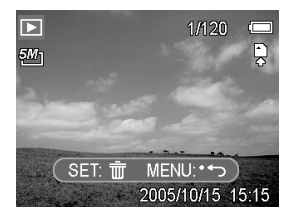

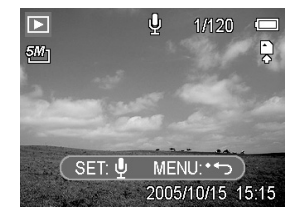

- 5. Press the **SET** button to delete the image or press the **MENU** button to cancel.
- 6. Repeat step 4~5 to delete images.

#### **Hint:**

- To quickly delete the current display image
	- 1. Select the image you want to delete.
- 2. Press the <sup>"</sup> button to show a confirmation bar.
	- 3. Press the **SET** button to delete the current display image.

#### *Deleting All Files*

You can use the Playback Menu to delete multiple files.

- 1. Set the camera to the playback mode .
- 2. Press the **MENU** button, then press  $\blacktriangleleft$  or  $\blacktriangleright$  to select <code>DELETE</code> (  $\textcolor{red}{\text{iii}}$  ).
- 3. Press **▲** or ▼ to select **ALL**, and then press the SET button.
- 4. Press the **SET** button to delete all images or press the **MENU** button to cancel.

#### **Note:**

**•** The protect images cannot be deleted with the delete function.

#### *Protecting Files*

**Protecung Piles**<br>Files stored on your camera or on a memory card can be protected to prevent accidental deletion.

- 1. Set the camera to the Playback mode .
- 2. Press the **MENU** button, then press < or  $\blacktriangleright$  to select **PROTECT**  $($  On  $).$
- 3. Press **▲** or ▼ to select SINGLE, and then press the SET button.
- 4. Press < or  $\blacktriangleright$  to select the file you want to protect.
- 5. Press the **SET** button to protect the file or press the **MENU** button to cancel.
	- When the file is locked, the  $\circlearrowright$  displays on the LCD monitor.
- *640 640* 6. Repeat step 4~5 to protect images.

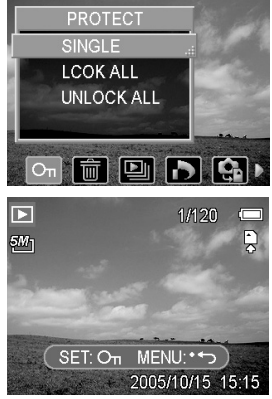

#### **Hint:**

- $\cdot$  To unlock the file, press the **SET** button again in step 5. The  $\circlearrowright$  will disappear and the file is unlocked.
- To lock / unlock all files at a time
- 1. Set the camera to the Playback mode.
- 2. Press the **MENU** button, then press  $\triangleleft$  or  $\triangleright$  to select **PROTECT** ( $\circ$ <sup>n</sup>).
- **160** 3. Press **▲** or ▼ to select LOCK ALL (or **UNLOCK ALL**), and press the SET button. • A confirmation message appears.
- *640* 4. Press the **SET** button to lock (or unlock) all files, or press the **MENU** button to cancel.

#### **EDITING IMAGES**

#### *Rotating Still Images*

The still images can be rotated by various degrees.

- 1. Set the camera to the Playback mode .
- 2. Press  $\blacktriangleleft$  or  $\blacktriangleright$  to select the image you want to rotate.
- 3. Press the **MENU** button, then press < or  $\blacktriangleright$  to select **ROTATE** ( 丗 ).
- 4. Press **▲** or ▼ to select an option, and then press the SET button.
- 5. Press the **SET** button to confirm the change or press the **MENU** button to cancel.
	- The rotated image will be saved as a new file name.

## *Changing the Image Size*

*160 160 320 160* The resolution of still images that had already been recorded can be changed.

- 1. Set the camera to the Playback mode .
- 2. Press  $\blacktriangleleft$  or  $\blacktriangleright$  to select the image you want to resize.
- 3. Press the **MENU** button, then press ◀ or ▶ to select RESIZE ( *<sup>640</sup>*  $\left( \begin{array}{c} \blacksquare \end{array} \right)$ .
	- 4. Press **▲** or ▼ to select an option, and then press the SET button.
		- The resized image will be saved as a new file name.

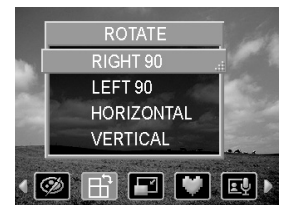

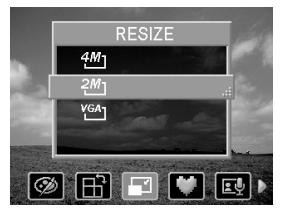

#### **Note:**

*160 160 320 160* **•** Only a large size image can be resize to a smaller one.

#### *Adding Stickers to a Still Image*

1. Set the camera to the Playback mode . *640*

*160*

- 2. Press ◀ or ▶ to select the image you want to add stickers.
- 3. Press the **MENU** button, then press **or**  $\triangleright$  to select **STICKER** ( $\triangleright$ ).
- 4. Press the **SET** button to enter the sticker screen.
- 5. Press **◀** or ▶ to select a desired sticker, and then press the SET button. The selected sticker shows on the center of the image.
	- Use the arrow button to move sticker or press the zoom lever to rotate the sticker.
- 6. Press the **SET** button and repeat the step 5 to continue select stickers.
- *640 640* 7. Press the **MENU** button to display a confirmation message.
- 8. Press the SET button to confirm the change or press the MENU button to cancel without saving the *160 160 320* file.
	- *160* **•** The image added stickers would be saved as a new file name.

#### *Setting Photo Effect*

You can change or correct photo effect directly on the camera. The changed/corrected photos can then be viewed or printed directly without the need to transfer them onto computer for further photo editing or enhancement.

![](_page_22_Picture_398.jpeg)

- 1. Set the camera to the Playback mode  $(\Box)$ ).
- 2. Press **◀** or ▶ to select the photo that you want to change its effect.
- 3. Press the **MENU** button, then press < or  $\blacktriangleright$  to select **EFFECT**.
- 4. Press **▲** or ▼ to select an option, and then press the SET button.
	- The photo with the selected effect will be saved as a new file.

![](_page_22_Picture_9.jpeg)

## *160 640* **SETTING THE DPOF**

*160 320 320 320 160* The Digital Print Order Format (DPOF) setting allows you to select images on the memory card *160 160 160* for printing and specify the number of print copies in advance using the camera. This is extremely convenient for sending the images to a photo developing service or for printing on a direct print function compatible printer. *640*

- 1. Set the camera to the Playback mode.
- 2. Press the **MENU** button, using ◀ or ▶ to select **DPOF** ( ) and press the SET button.
- 3. Press **▲** or ▼ to select **SINGLE**, then press the SET button.
- 4. Press  $\blacktriangleleft$  or  $\blacktriangleright$  to select the image you want to print out, and press  $\blacktriangle$  or  $\ntriangleright$  to specify the number of copies.
	- The number of copies can be set from 0 to 30.
	- To cancel this image **DPOF** setting, set the number of copies to 0.
- 5. Press the **SET** button to turn on the date stamp of current image.
	- **7** The date stamp icon (  $\overline{0.113}$  ) displays on the LCD monitor.
	- **•** Press the **SET** button again to turn off the date stamp.
- *160 160 320 320* 6. Repeat step 4~5 to set other images for printing.
- *160 160* 7. Press the **MENU** button to complete the setting.

![](_page_22_Picture_23.jpeg)

#### **Hint:**

- ïTo set the **DPOF** setting for all images in a time, select **ALL** in step 3 and press the **SET** button.
- To reset all **DPOF** settings to initial default, select **RESET** in step 3 and press the **SET** button.

#### **PLAYING A SLIDE SHOW**

You can set the camera to display images in a slide show.

- 1. Set the camera to the Playback mode .
- 2. Press the **MENU** button, using ◀ or ▶ to select **SLIDE SHOW** ( ) and press the **SET** button.
- 3. Use the arrow button to set the playback interval ( $\Diamond$ ) and repeat or not ( $\zeta$ ).
	- $\cdot$  You can set the interval between 1~10 seconds.
- 4. Press the **SET** button to start the slideshow, or press the **MENU** button to cancel.
	- **320** During the slideshow, press the **SET** button to pause the *160 160 320* slideshow and press the **SET** button again to resume.

#### **Note:**

• The slideshow function is not available for the movie clips and voice recording.

#### **COPYING THE FILES**

*160*

You may want to copy the data from the cameraís internal memory to the memory card for convenience.

- 1. Be sure you had inserted a memory card to your digital camera.
- 2. Set the camera to the Playback mode .
- 3. Press the **MENU** button, using or to select **COPY TO CARD** ( ) and press the **SET** button.
- 4. Press ▲ or ▼ to select **SINGLE**, then press the SET button.
- 5. Press  $\blacktriangleleft$  or  $\blacktriangleright$  to select the image you want to copy to a card.
- 6. Press the **SET** button to start copy.
- 7. Repeat step 5~6 to copy other images.

*160*

*640*

*640*

*640* 8. Press the **MENU** button to complete the setting.

#### **Hint:**

*640 320 160 640* **16** To copy all images to a memory card in a time, select **ALL** in step 4 and press the **SET** button.

# *160 160* **ADVANCE SETTINGS**

#### **ADJUSTING SOUNDS**

You can adjust the sound volume and set different sounds as the start-up sound.

- 1. Set the camera to the Setup Menu .
- 2. Press  $\triangle$  or  $\nabla$  to select **SOUNDS** ( $\blacksquare$ ) ) and then press  $\triangleright$  or the **SET** button to enter the sounds screen.
- 3. Use the arrow button to adjust the volume and select a desired start-up sound.
- 4. Press the **SET** or the **MENU** button to apply the setting.
- *640* 5. Press the **MENU** button to close the menu.

![](_page_23_Picture_31.jpeg)

![](_page_23_Picture_32.jpeg)

![](_page_23_Picture_33.jpeg)

#### **SETTING AUTO REVIEW**

When Auto Review is enabled, you can view an image for a few seconds after you have taken it.

![](_page_24_Picture_187.jpeg)

#### **SETTING THE POWER SAVE**

For power consumption, you can set your camera to turn off automatically for a period of time.

![](_page_24_Picture_188.jpeg)

#### **SETTING THE LANGUAGE**

The camera can display menus and other information in a number of different languages.

- 1. Set the camera to the Setup Menu .
- 2. Press **▲** or ▼ to select LANGUAGE (  $\Box$ <sup>0</sup>) then press ▶ or the **SET** button to launch the submenu.
- 3. Press **▲** or ▼ to select a language and press **SET** button to apply the setting.
- *640* 4. Press the **MENU** button to close the menu.

## *320 160 640* **RESETTING THE FILE NUMBERS**

**1600 THIS THE TILE NOMBENO**<br>Use this function if the camera experiences a "Folder cannot be created" error or if you want to restart *320 160* numbering, for example, after erasing all files.

Resetting the file number is useful for avoiding the file name duplication when images are downloaded to a computer.

![](_page_24_Picture_189.jpeg)

#### *About the Folder & File Name*

The digital camera automatically creates a directory of folders in the internal memory or memory card that it uses to organize still images, movie clips and other information.

![](_page_24_Picture_190.jpeg)

#### *File Naming*

File name are followed by a 4-digit number that increases in sequence. File numbering starts from 0001 when a new folder is created.

If the highest folder number is 999 and highest file number exceeds 9999, the camera will display the warning message "Folder cannot be created". When it appears, try one of the following ways:

- Reset the file number and plug in a new memory card.
- Format the memory. The folder number and file number are initialized and renumbered from 100 and 0001 respectively.

#### **Note:**

• Do not change the folder and file names in the memory card using your computer. It may be unable to playback the data using the digital camera.

#### **SETTING THE TV OUT**

Your camera can be connected to a TV allowing you to preview images and movie clips on the television screen. TV Out should be set to either NTSC or PAL depending on your region.

![](_page_25_Picture_290.jpeg)

#### **SETTING USB PORT**

You can set USB mode to connect the camera with a printer or computer.

![](_page_25_Picture_291.jpeg)

#### **CHOOSING A STARTUP IMAGE**

You can choose a recorded image as the start-up image.

- 1. Set the camera to the Playback mode.
- 2. Press  $\blacktriangleleft$  or  $\blacktriangleright$  to select a desired image.
- 3. Press the **MENU** button, then press < or  $\triangleright$  to select **S.IMAGE** ( *<sup>160</sup>* ).
	- 4. Press **▲** or ▼ to select an option, and then press the SET button.
	- 5. Set the camera to the Setup Menu . *640*
	- 6. Press **▲** or ▼ to select **S.IMAGE** (  $\mathbb{Q}$  ) then press ▶ or the **SET** button.
	- 7. Press **▲** or ▼ to select a desired image and press the **SET** or *320 320 640* the **MENU** button to apply the setting.
	- 8. Press the **MENU** button to close the menu. *320*

*320*

#### **Note:**

**· The start-up image will not be deleted even if the original** *160 640 320* image is deleted or memory formatted.*160*

![](_page_25_Picture_26.jpeg)

![](_page_25_Picture_27.jpeg)

*640 320*

#### **FORMATTING THE MEMORY**

To erase all data stored in the memory card if you are using a card, or all data stored in the internal memory if there is no card inserted.

- 1. Set the camera to the Setup Menu .
- 2. Press **▲** or ▼ to select **FORMAT** (  $\circledast$  ) then press ▶ or the SET button.
- 3. Press the **SET** button to start format, or press the **MENU** button to cancel it.
	- A "BUSY...PLEASE WAIT" message displays and the memory card is starting format.
	- A "COMPLETED" message displays when finish formatting.

#### *640* **Note:**

*320 160 320 160 640* ï All data will be deleted including protected ones. Be sure to download important files to your *160* computer before formatting.

#### **RESETTING TO DEFAULT SETTINGS**

You can reset the entire menu and button operation settings to initial default.

- 1. Set the camera to the Setup Menu.
- 2. Press ▲ or ▼ to select **RESET ALL** ( ❤️ then press ▶ or the **SET** button to launch the submenu.
- 3. Press **▲** or ▼ to select **YES** then press the SET button to reset all settings.

#### **Note:**

**fficial**<br>The following settings do not change with this procedure:<br> **Code 8** Time setting

- Date & Time setting
- **b2** Language setting
- $\cdot$  TV out setting

## **MAKING CONNECTIONS**

#### **CONNECTING THE CAMERA TO A TV**

Images displayed on the camera's monitor screen can also be displayed on a television.

- 1. Use the included audio/video cable to connect the camera to the TV set.
- 2. Set the TV input signal to Video In and Audio In. Refer to the documentation included with your TV for more information.
- 3. Everything that would normally appear on the camera's LCD screen, such as photo and video clip playback, slide shows, and image or video capture, appears on the TV.

![](_page_26_Picture_26.jpeg)

#### **Note:**

The camera LCD screen turns off automatically during video output.

#### **CONNECTING THE CAMERA TO A PC**

There are two ways to download files from the camera's internal memory or memory card to a computer:

- by inserting the memory card into a card reader
- by connecting the camera to a computer using the included USB cable

#### *Using the Card Reader*

- 1. Eject the memory from the camera and insert it in a card reader that is connected to a computer.
- 2. Open My Computer or Windows Explorer and doubleclick the removable drive icon that represents the memory card.
- 3. Copy images from the card into a directory of your choice on the computer's hard disk.

![](_page_27_Picture_9.jpeg)

#### **Note:**

• If you are using a PC card reader with a notebook computer, first insert the memory card into the PC card adapter (optional), and then insert the PC card adapter into the computerís PC card slot.

#### *Connecting the Camera to a Computer with a USB Cable*

- 1. Install the USB software driver included with the bundled CD-ROM.
- 2. Connect the supplied USB cable to the computer's USB port.
- 3. Turn on the camera.
- 4. The LCD screen turns off when the connection to the computer has been successfully completed.
- 5. Open My Computer or Windows Explorer. A "Removable Disk" appears in the drive list.
- 6. Double-click the "Removable Disk" icon to view its contents.
- 7. Files stored on camera are located in the folder name "DCIM"

![](_page_27_Picture_20.jpeg)

#### **Note:**

- You don't have to turn off the computer or camera when making this connection.
- Refer to your computer's manual for information regarding the USB port location.
- The camera will turn off automatically if the USB cable is disconnected.
- Windows 98SE: If this is the first time the camera has been connected to the computer. Windows detects the camer as an "Unknown device" and automatically completes the required software installation.

## **PRINGTING PICTURES DIRECTLY**

There are two ways to print the stored pictures without the help of computer:

#### *Printing Pictures by Using SD Card*

- 1. Transfer the stored pictures from internal memory to SD card.
- 2. Set the DPOF (refer to the section "Setting the DPOF").
- 3. Insert the SD card into the SD card slot of the direct printing compatible printer.
- 4. Refer to the instruction manual of the printer to print the pictures.

![](_page_28_Picture_8.jpeg)

#### *Printing Pictures by Using a USB Cable*

- 1. Set the camera to the Playback mode.
- 2. Press the MENU button, using ◀ or ▶ to select SETUP menu and press the SET button.
- 3. Press **▲** or ▼ to select USB, then press ▶ or the SET button to launch the submenu.
- 4. Press **▲** or ▼ to select PRINTER and then press the SET button to apply the setting.
- 5. Connect the camera to the printer with the supplied USB cable. The cameraís LCD will show **PICTBRIDGE MENU.**
- 6. Before proceeding to print, you can set the setting for printing.

![](_page_28_Picture_16.jpeg)

# **SOFTWARE INSTALLATION(FOR WINDOWS USERS)**

#### **SYSTEM REQUIREMENTS**

#### **Windows:**

- PC with processor better than MMX Pentium 233 MHz
- Windows XP/2000/MF/98SF
- Minimum 32 MB RAM
- USB port
- CD-ROM drive<br>• 800×600 nivels
- ï 800x600 pixels, 16-bit color display compatible monitor

#### **Macintosh:**

- Power Mac G3 or later
- Mac OS 9.0, 9.1, 9.2 and OS X
- Minimum 64 MB RAM
- USB port
- $\cdot$  CD-ROM drive
- ï 800x600 pixels, 16-bit color display compatible monitor

![](_page_29_Picture_185.jpeg)

\*Specifications are subject to change without prior notice.

#### **USING THE INSTALLER SPLASH SCREEN**

The installer will automatically detect which software applications need to be installed or if they are not necessary. This will be indicated by the buttons on the splash screen that appears when the CD-ROM is inserted into the computer: E Welcome to the Jenophic

![](_page_29_Picture_186.jpeg)

![](_page_29_Picture_22.jpeg)

#### **Step 1** Make sure that your camera is not connected to the computer. **Step 2** Make sure the computer is powered on and Windows 98SE/ME/2000/XP is running. **Step 3** Close any other applications or software you may be running. Insert the supplied CD-ROM into the CD-ROM drive. The installer will pop up automatically. **Step 4 Note:** If the installer does not appear automatically, double click 'My Computer', and then double click the CD-ROM drive. Select the language. Click **[OK]**. ▶ Choose Setup Lang... ■■区 **JENOPTIK** ect the language for the<br>allation from the choice **O** English **Step 5** , neuerranus<br>|}Portugués (Brasil) Cancel OK The installation screen will appear. Click on **Install Camera Drivers**. meter **IENOPTIK Welcome to the<br>ntik JD 8 8 exclusiv Setun** JD<sub>8.0 exclu</sub> y Install Cemera Drivers<br>y Install XviO Codec<br>y Install Nicessoft Windows Media's Player 9<br>y Install ArcSoft® PhotoImpression™ 2000<br>y Install Adobe® Acrobat® Reader® 6 **Step 6** w Wow User's Guide<br>White Jenostik Support Web Site<br>White Jenostik Support Web Site The two warnings will be shown orderly. Please ignore them and click **[OK]**.Warning  $\overline{\mathbf{v}}$ /۱ Please REMOVE your camera if it is connected **nk Step 7** Warning  $\overline{\mathbb{Z}}$ You may need Windows Installation CD for complete install. Please prepare that before Æ install **nk**

#### **INSTALLING YOUR CAMERA DRIVER**

![](_page_31_Picture_81.jpeg)

### **INSTALLING XVID CODEC**

**Note:** To ensure the video clips can be played, please install XviD Codec.

![](_page_31_Picture_82.jpeg)

![](_page_32_Picture_48.jpeg)

![](_page_33_Picture_45.jpeg)

![](_page_34_Picture_73.jpeg)

#### **INSTALLING WINDOWS MEDIA PLAYER 9**

![](_page_34_Picture_74.jpeg)

![](_page_35_Picture_59.jpeg)

![](_page_36_Picture_94.jpeg)

### **INSTALLING ARCSOFT PHOTOIMPRESSION FOR ALL WINDOWS USERS(OPTIONAL)**

![](_page_36_Picture_95.jpeg)

![](_page_37_Picture_40.jpeg)

![](_page_38_Picture_84.jpeg)

## **INSTALLING ADOBE ACROBAT READER (OPTIONAL)**

![](_page_38_Picture_85.jpeg)

![](_page_39_Picture_1.jpeg)

![](_page_40_Picture_45.jpeg)

#### **INSTALLING MAGIX DIGITAL PHOTO MAKER CD-ROM**

MAGIX Digital Photo Maker 2004 is a very useful and powerful imaging tool. Using this, you can view, clean up, digitize, organize, enhance, and perfectly print digital photos as well as present them in a slideshow or even burn them to a CD or DVD.

1. Insert the supplied MAGIX Digital Photo Maker CD-ROM into the CD-ROM drive.

**Note:** If the installer does not start automatically within 30 seconds after the CD-ROM has been inserted, click on "My Computer" either on the Desktop or in the Start Menu and locate the CD-ROM Drive. Double click on the CD-ROM Drive icon for installation.

- 2. Click on Install.
- 3. Click on the installation language you want.
- 4. Follow the on-screen instructions to complete the installation.

![](_page_41_Figure_8.jpeg)

#### **Note:**

- 1. Media Manager (If you click on Media Manager for installation) will not be installed onto your computer.
- 2. Under Windows XP and 2000, the sub-item of DirectX Media under ADDON will not be installed.
- 3. For instruction on how to use MAGIX Digital Photo Maker, refer to the Help Section of the software application or under http://www.support.magix.net.

#### **USING ARCSOFT PHOTOIMPRESSION (WINDOWS ONLY)**

- 1. Connect the camera to the computer.
- 2. Launch ArcSoft PhotoImpression software by clicking on Start-Programs-ArcSoft PhotoImpression 2000 and choosing PhotoImpression 2000 from the application list on your screen. (Pic. 1)
- 3. When the Application opens, click on the Camera/Scanner button.(Pic. 2)

![](_page_42_Picture_5.jpeg)

- 4. Click on the drop-down list under Select Source and choose Jenoptik JD 8.0 exclusiv.
- 5. Click on the Camera/ Scanner Icon  $(\sqrt{\frac{3}{2}})$ .
	- A second window will appear showing the contents (pictures) in the memory, and options on how to handle them.

![](_page_42_Picture_9.jpeg)

6. Select the picture you would like to view, edit or save by clicking on it. The selected image will be highlighted by a border. You may also click on Select All to choose all pictures.

## 7. Click on Get Photos.

The pictures will then be added to your album at the bottom of the application.

![](_page_42_Picture_13.jpeg)

- 8. Click on Close to close the Camera Controls windows.
- 9. Double-click on the thumbnail or click on OK to open the photo.
- 10. Click on Edit to edit the photo. You may, for example,
	- Resize the photo by using the "Crop/Resize" tools.
	- Modify the photo by using the "Retouch" tools. For example, to remove red-eyes.
	- Add some text onto the photo by using the "Text" tools.
- 11. Click on Save to save the photo. Two options "Save" and "Save As" will be offered.
- 12. Click on Print to print the photo. You can choose one preferred way of printing: Standard Printing, Greeting Card/Multiple Printing or Thumbnail Printing.

![](_page_42_Picture_22.jpeg)

## **INSTALLING SOFTWARE - FOR MAC USERS**

 **Note for Mac users:** If the video clips recorded with the camera cannot be viewed by using the QuickTime player bundled with your Mac system, please complete the following installation steps.

#### *For Mac OS 9 Users*

- 1. Start up your computer and insert the software CD into your computerís CD-ROM driver.
- 2. Double click "JD 80ex v100" icon on your desktop.
- 3. Double click **DivX 5.1.1 Installer** in the zip file under **Mac\OS9** folder to start installing the software.
- 4. Follow the on-screen instructions to complete the installation, then restart your computer to ensure the successful installation.
- 5. Copy file named "XVIDDelegatePPC" into Extensions folder and restart the OS.

![](_page_43_Picture_9.jpeg)

#### *For Mac OS X Users*

- 1. Start up your computer and insert the software CD into your computer's CD-ROM driver.
- 2. Double click "JD 80ex v100" icon on your desktop.
- 3. Double click **DivX 5.2.1 Installe**r in the zip file under **Mac\OSX** folder to start installing the software.
- 4. Follow the on-screen instructions to complete the installation.
- 5. Copy file named ì**XVIDDelegate.component**î into **/Library/ QuickTime**.

![](_page_43_Picture_16.jpeg)

# **APPENDIX**

#### **TROUBLESHOOTING**

![](_page_44_Picture_206.jpeg)

![](_page_45_Picture_147.jpeg)

\*These specifications are subject to change without notice.

#### **GETTING HELP**

You can get help from the troubleshooting section, FAQ or Customer Support on our website.

#### *Troubleshooting Section in this Userís Guide*

Please refer to the Troubleshooting section first, as it contains some of the most common problems that users encounter.

#### *Website FAQ*

Please visit our website at www.jenoptik-camera.com to view the Frequently Asked Questions (FAQ).

#### *Website Customer Support*

If the problem you are encountering is not listed in the FAQ section, please send us an email through our web site by clicking on Contact Us.

If you have questions concerning the operation of the camera or software installation, please have the following information ready before you contact us:

Name of camera model:<br>Camera Serial Number:

## **Camera Information:** Computer Information:<br>
Name of camera model: Coeration System:

Computer Maker and Model: Exact Error Message Received:

#### *For ArcSoft Technical Support on Photo Editing Software, please contact:*

**In the USA and Canada China**<br>ArcSoft Inc

ArcSoft, Inc. (and The Control of Text ArcSoft Beijing Co., Ltd. 46601 Fremont Blvd Tel: (510) 440-9901<br>Fax: (510) 440-1270 E-mail: support@arcsoft.com

**Japan Europe**<br>ArcSoft Japan **Europe Europe Europe** 9F, 1-21-9, Higashi-Gotanda, Shinagawa-ku, Tel: +353 (0) 61-702087 Tokyo 141-0022, Japan Fax: +353 (0) 61-702001<br>Tel: +81-3-5795-1392 F-Mail: europe@arcsoft.c Fax: +81-3-5795-1397 E-Mail: support@arcsoft.jp

Tel: +886 (0) 2-2506-9355<br>
Fax: +886 (0) 2-2506-8922 Fax: +886 (0) 2-2506-8922 E-Mail: support@arcsoft.com.tw

46601 Fremont Blvd.<br>
Fremont. CA 94538 **No. 1998 SEAD BEGILE BRIEF CA SANCE CALCE CAPITAL BRIEF CAPITAL GREE** Beijing New Century Hotel Office<br>Building. #1060 Beijing 100044, China<br>Tel: 8610-6849-1368 Fax: 8610-6849-1367 E-Mail:tech@arcsoft.com.cn

Unit 14, Shannon Industrial Estate<br>Shannon, Co. Clare, Ireland E-Mail: europe@arcsoft.com

## **Taiwan Latin America (local call only)**<br>ArcSoft Inc. Taiwan Branch **Latin America (local call only)**

Tel (Brazil): 00817-200-0709 E-Mail: latinsupport@arcsoftsupport.com

#### **SAFETY TIPS AND MAINTENANCE**

#### *Cleaning the camera body*

Please use a soft dry cloth to clean the camera.

#### *Cleaning the lens and LCD*

- 1. Blow off dirt or dust with a blower or canned air.
- 2. Gently wipe the lens and/or LCD with a micro-fiber cloth.
- 3. To remove dirt or residue, moisten the cloth with lens cleaning fluid and gently wipe the lens and/or LCD.

 **CAUTION:** Do not apply the fluid directly onto the lens or LCD.

#### *Cleaning the battery contacts*

As a matter of routine operation and handling, should any debris or foreign contaminant deposit itself on the battery contacts in the camera and/or on the batteries, follow steps below to clean the battery contacts to ensure proper electrical operation:

- 1. Wet the tip of a cotton bud/swab with rubbing alcohol and squeeze the excess alcohol from the bud/swab.
- 2. Wipe the battery contacts inside the camera battery compartment and both ends of the batteries lightly with the damp bud.
- 3. Allow the contacts to dry before placing batteries in the camera.

#### **Caution:**

- 1) Do not press hard during cleaning, as this will cause damage to the battery contacts.
- 2) Do not use water to clean the contacts, as this will increase the chance of oxidation.
- 3) Do not use Acetone or Nail Polish remover to clean the contacts as this may adversely affect camera operation.

#### *Safety Tips*

#### **Precautions for the camera**

- Do not attempt to modify this camera in any way. This may cause a fire, electric shock or severe damage to the camera.
- Do not use the flash in close proximity to people or animals.
- When taking photographs, never point the lens of the camera directly into very strong light.
- Please do not use this product in close proximity to flammable or explosive gases as this could increase the risk of explosion.
- For safety reasons keep this product and accessories out of reach of children or animals to prevent accidents.
- Do not swallow batteries or small camera accessories.
- Keep the camera away from water and other liquids, and never let it get wet. Do not use outdoors when it is raining or snowing.
- Should any form of liquid enter the camera, do not use it. Switch the camera off, and then remove the batteries. Do not continue to use the camera as this may cause a fire or electric shock.
- Do not insert or drop metallic or inflammable foreign objects into the camera through access points e.g. card slot and battery chamber. This may cause a fire or electric shock.
- Do not operate this camera with wet hands. This could pose a risk of electric shock.
- Under the environment with electrostatic discharge, the camera may malfunction and require the user to reset the camera.
- Under the environment with electrical fast transients (EFT), the camera may lose function and require user to reset the camera.
- Shielded cables must be used with this unit to ensure compliance with the Class B FCC limits.
- Please avoid using the camera in high or low temperature. Operation temperature range 32ûF -104ûF (0ûC- 40ûC).
- It is normal that the temperature of the camera body rises after being in use for a long period.
- Do not leave this camera in places subject to extremely high temperatures such as in a sealed vehicle, direct sunlight or other places with extreme variances in temperature. Exposure to extreme

temperatures may adversely affect the cameraís internal components and could cause a fire.

- Always use the camera and its accessories in a well-ventilated area.
- Allowing dust to accumulate in the camera over a long period of time is hazardous and in extreme circumstances may cause a fire. It is best to clean your camera prior to seasonal periods of high humidity.

#### **Precautions for batteries**

- Dispose of the battery in a manner that complies with applicable laws.
- Leakage, overheating, or burst battery could result in fire or injury.
- Do not short circuit, heat or dispose of batteries in fire.
- Ensure the battery is positioned correctly with regard to polarity.
- Battery may lose power if kept inside the camera for a long time without using. Please remove the battery while the camera is not in use.
- Batteries may not work normally under 32ûF (0ûC).

#### **Precautions for SD Memory Cards**

- In the event of malfunction or damage, it is possible that data may be lost. Concord Camera is not responsible in any way for such data loss.
- Do not touch the terminals with hands or metal objects.
- Keep dust, water and foreign objects away from the terminal section.
- Avoid heat, liquid and direct sunlight when using and for when storing.
- Do not open the battery/card cover or remove the SD Memory Card while data is being read or written.
- Do not dismantle or modify.
- The recorded data may be lost if the card is affected by strong static electricity, electrical shock, during card repair or malfunction.
- When using SD Memory Cards do not change the attributes (read-only, etc.) of the files (pictures (JPEG) or video clips (AVI) on the card. Doing so may prevent the camera from working properly when deleting, etc.
- Do not change the file names or the directory name of the pictures or video clips using a computer or save files other than pictures or video clips taken by this camera onto the SD memory card. Pictures or video clips that have been edited or added to the SD memory card with the computer may not play back and it may cause the camera to malfunction.
- The SD Memory Card includes a write-protect switch. Sliding this switch downward prevents data from being written to the card and pictures and video clips saved on the card are protected.
- Please note that pictures and video clips cannot be taken or deleted when the write-protect switch is on.
- When using a large-capacity card, writing, reading and deleting may take some time.
- Do not store the card in places with high humidity, dusty places or where static electricity or electromagnetic fields are likely to occur.
- Images stored in the memory card may be ruined or damaged if you turn off the camera while it is in process of reading, writing or formatting etc.
- SD cards are delicate electronic devices. Please do not bend or drop them
- Please do not place the SD card in or near to an environment of strong electronic or magnetic fields such as loud speakers or TV receivers.
- Please keep the SD card in its bag or case when not in use.
- It's normal that the SD card is warm after use.
- Please make sure you switch off the camera before you remove the SD card.
- Do not open the battery/memory card door or remove the SD Memory Card while the camera is reading, writing or formatting the card.

#### **REGULATORY INFORMATION**

#### **FC. INFORMATION**

**FCC WARNING:** This equipment meets the limits for a Class B digital device, pursuant to Part 15 of FCC rules. Only the cable supplied with the camera should be used. Operation with other cables is likely to result in interference to radio and TV reception and could void the user's authorization to operate this equipment. This device complies with Part 15 of the FCC Rules. Operation is subject to the following two conditions:

- This device may not cause harmful interference.
- This device must accept any interference received, including interference that may cause undesired operation.

#### *Tested to comply with FCC standards for HOME OR OFFICE USE*

Changes or modifications not expressly approved by the manufacturer may void the userís authority to operate this equipment.

#### **USER INFORMATION**

**NOTE:** This equipment has been tested and found to comply with the limits for a class B digital device, pursuant to Part 15 of the FCC Rules. These limits are designed to provide reasonable protection against harmful interference in a residential installation. This equipment generates uses and can radiate radio frequency energy and, if not installed and used in accordance with the instructions, may cause harmful interference to radio communications. However, there is no guarantee that interference will not occur in a particular installation.

If this equipment does cause harmful interference to radio or television reception, which can be determined by turning the equipment on and off, the user is encouraged to try to correct the interference by one or more of the following measures:

- Reorient or relocate the receiving antenna.
- Increase the separation between the equipment and receiver.
- Connect the equipment into an outlet on a circuit different from that to which the receiver is connected.
- Consult the dealer or an experienced radio/TV technician for help.

 $\mathsf{\small CE}$  - This product is in conformity with Directive 89/336/EEC.

The Jenoptik trademark is used by Concord Camera Corp. and its subsidiaries under license. Concord and the Concord logo are registered trademarks or trademarks of Concord Camera Corp., in the United States and/or other countries. Microsoft and Windows are either registered trademarks or trademarks of Microsoft Corporation in the United States and/or other countries. PhotoRite is a trademark of Zensis Limited. PictBridge is a trademark.

Visit Concord on the Internet www.jenoptik-camera.com

JD 8.0 exclusiv User's Guide Copyright 2005 Concord Camera Corp. Version 1.0 585168-00 R1